## **Non-Attorney Waiver Registration Instructions**

If you do not have your own PACER account, go to PACER and register for an individual PACER account, account. If you already have your own PACER account, skip to STEP 10.

Note: In order to electronically file in the court, you cannot have a shared PACER account, you must have your own PACER account.

Step 1 Go to <a href="https://pacer.uscourts.gov/">https://pacer.uscourts.gov/</a>

#### Step 2 Select Register from main menu bar

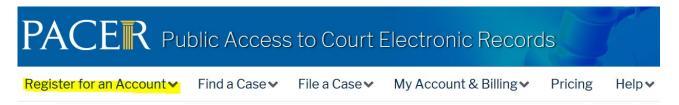

#### Step 3 Select Non-Attorney Filers for CM/ECF.

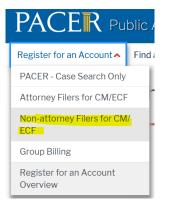

#### Step 4 Select link REGISTER FOR PACER ACCOUNT NOW

### **Register for a PACER account**

**Step 5** Complete the View Only PACER registration form and select **Individual** as the User Type and Click **NEXT**.

Step 6 Create a User Name and Password, select and answer the security questions and click NEXT.

Step 7 Enter the payment information to be saved. This screen is optional.

**Providing a credit card is optional.** If you would like to register without providing a credit card, click **Next** without entering any information on this screen. For instant access to PACER, PACER will validate the credit card information you provide. There is no registration charge; however, the credit card will be charged quarterly for any fees incurred. If you submit your registration request without providing credit card information, you will receive an activation code by U.S. mail in 7-10 business days.

**Step 8** Confirm you have read the policies and procedures.

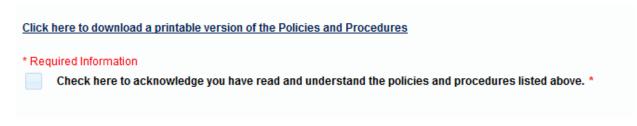

**Step 9** The last screen will thank you for registering with the PACER service center. This account is just for viewing documents, not for e-filing.

Step 10 Select Manage My Account and login with new PACER login and password

#### Step 11 Select the Maintenance tab on the top

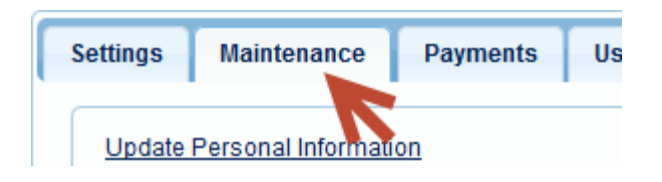

#### Step 12 Select Non-Attorney Admissions/E-File Registration

Attorney Admissions / E-File Registration Non-Attorney E-File Registration

Step 13 Select US Bankruptcy Courts as the court type from the drop down list.

| Court Type * | Select Court Type      | - |
|--------------|------------------------|---|
| Court *      | Select Court Type      |   |
|              | U.S. Appellate Courts  |   |
|              | U.S. District Courts   |   |
|              | U.S. Bankruptcy Courts |   |

Step 14 Select California Northern Bankruptcy Court from the list and click NEXT.

Court \*

California Northern Bankruptcy Cou

#### Step 15 Select EFILE Registration Only

#### WHAT WOULD YOU LIKE TO APPLY/REGISTER FOR?

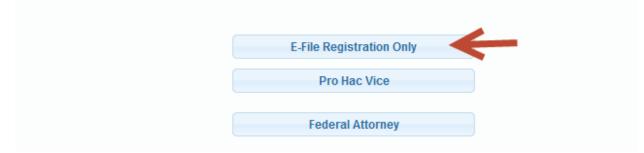

**Step 16** All your information will display from when you registered in PACER.

Step 17 Role in Court: Select Creditor from drop down list

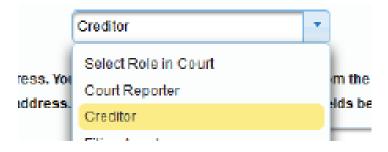

Step 18 Complete all other required fields on the screen and click NEXT

Step 19 Payment information screen will display, you can just click NEXT

**Step 20** E-filing Terms and Conditions screen will disply, place checkmark in the boxes to accept the terms.

Click SUBMIT

**Step 21** The confirmation page will display, click **DONE.** 

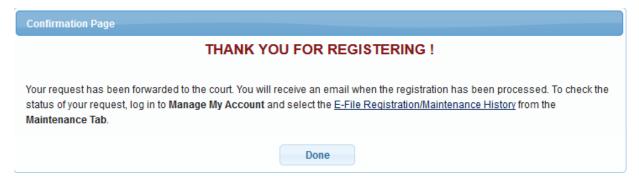

# Once you have submitted the registration, please submit the additional requirements for a waiver by email:

1. Submit by <u>email *six Notice of Electronic Filings* (NEF's)</u>, from the *past six months*, demonstrating successful electronic document filings with a CM/ECF bankruptcy court in another district.

All documents must be submitted as a PDF. Please e-mail all documentation to: <u>ecf\_training@canb.uscourts.gov</u>.

The court will review your submission activate your account. You will receive an email from PACER advising you that your account has been activated.

Once your account is activated you can begin e-filing with the court by going to <a href="https://ecf.canb.uscourts.gov/">https://ecf.canb.uscourts.gov/</a> Use the PACER login you created when registering for PACER to login to file electronically.